# <span id="page-0-0"></span>**VIR – USB** 赤外線学習リモコンキット

### 目次

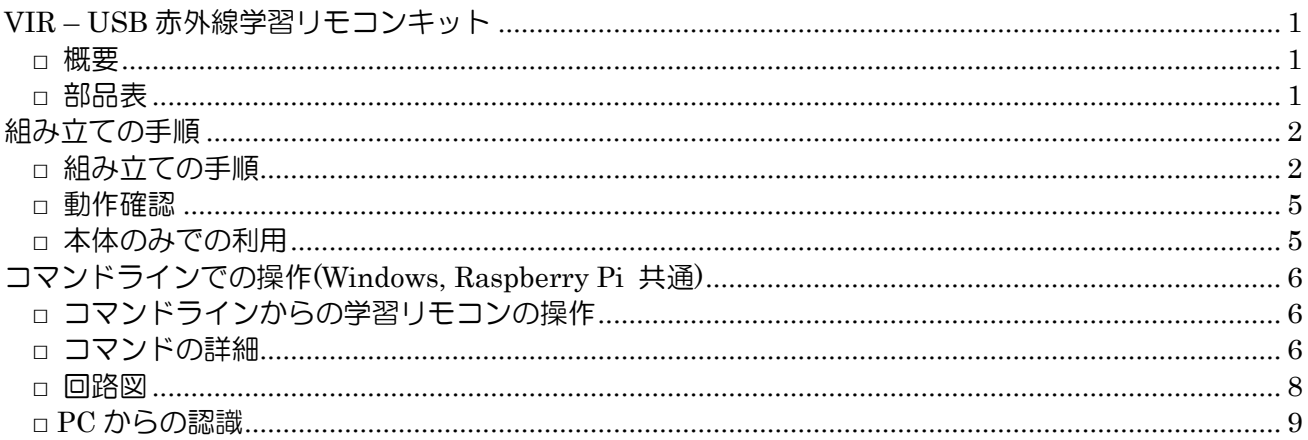

### <span id="page-0-1"></span>□ 概要

Arduino/DigiSpark 互換の小型ボードを利用した、赤外線学習リモコンのキットです。パソコンや Raspberry Pi の USB 端子に接続して、Windows, Raspberry Pi, Linux, FreeBSD のコマンドライ ンから赤外線リモコンの信号を送受信できます。また、LAN 経由でブラウザから操作できる赤外線学習 リモコンを簡単に作ることができます。

### <span id="page-0-2"></span>□ 部品表

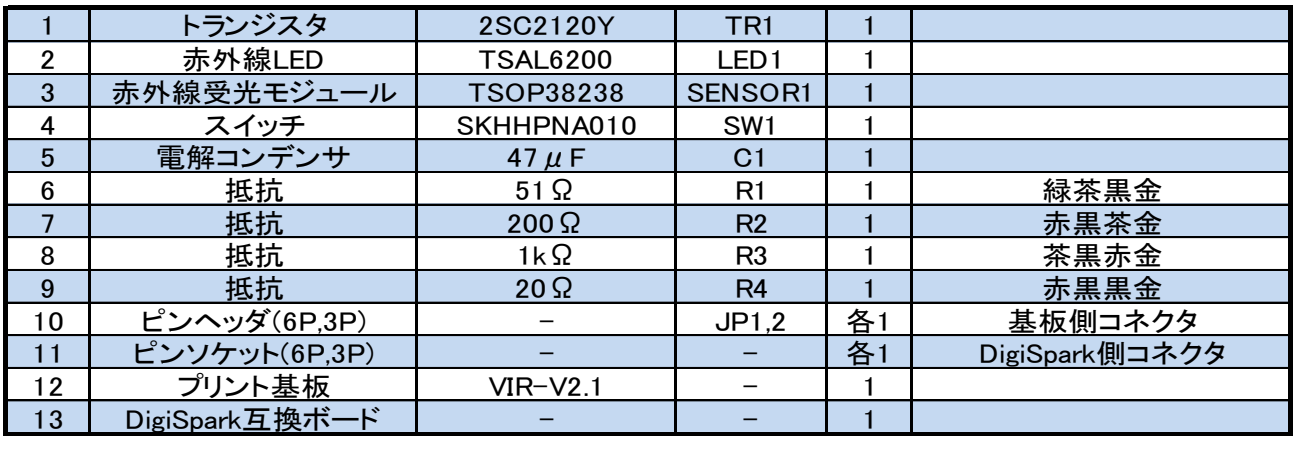

※ PC や RaspberryPI に接続する際に使うソフトウ ェア(V-IR.exe)は、ファンアウト仙台の Web ページ (Wiki)で公開しています。キーワード「VIR – USB 赤外線学習リモコンキット」などで検索してダウンロ ードしてください。

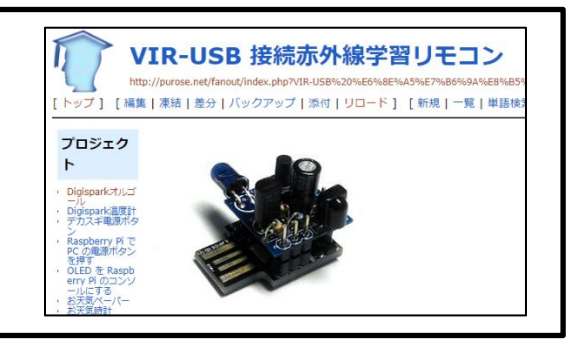

### VIR -USB 赤外線学習リモコンキット説明書-20221203

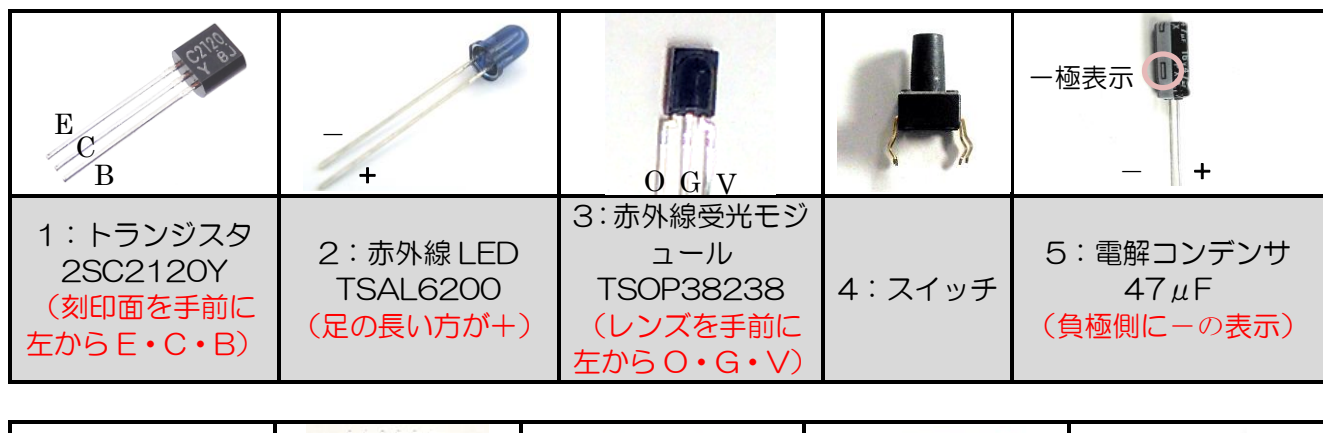

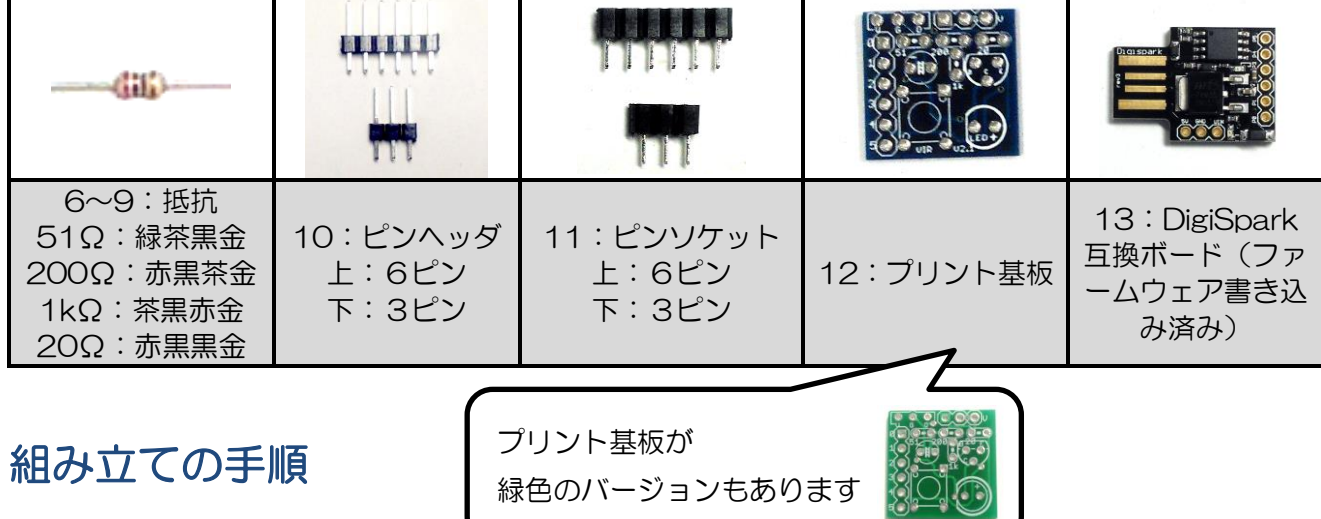

<span id="page-1-1"></span><span id="page-1-0"></span>□ 組み立ての手順

1.プリント基板の裏面に 5 カ所のジャンパパターンがあります。そのうち J1 と J4 の 2 カ所だけ をハンダで接続します。 ※ j2, j3, j5 は互換性のためのパターンで、今回は使用しません。誤ってハンダ付けすると部品が破損

しますので注意してください。

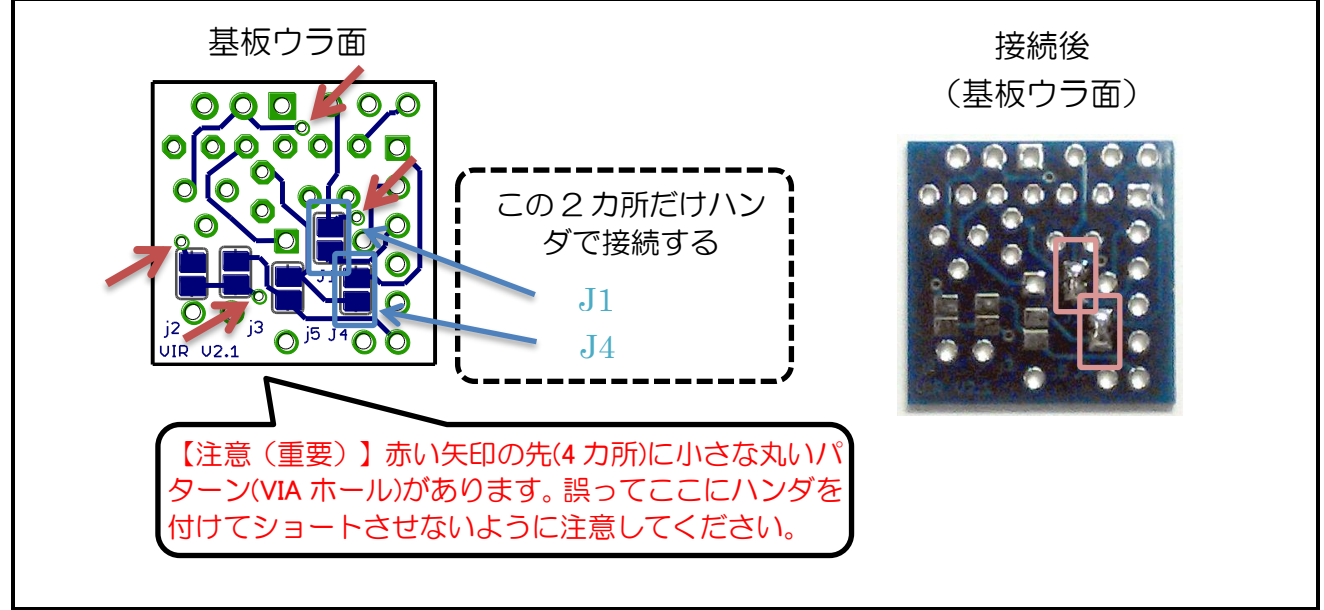

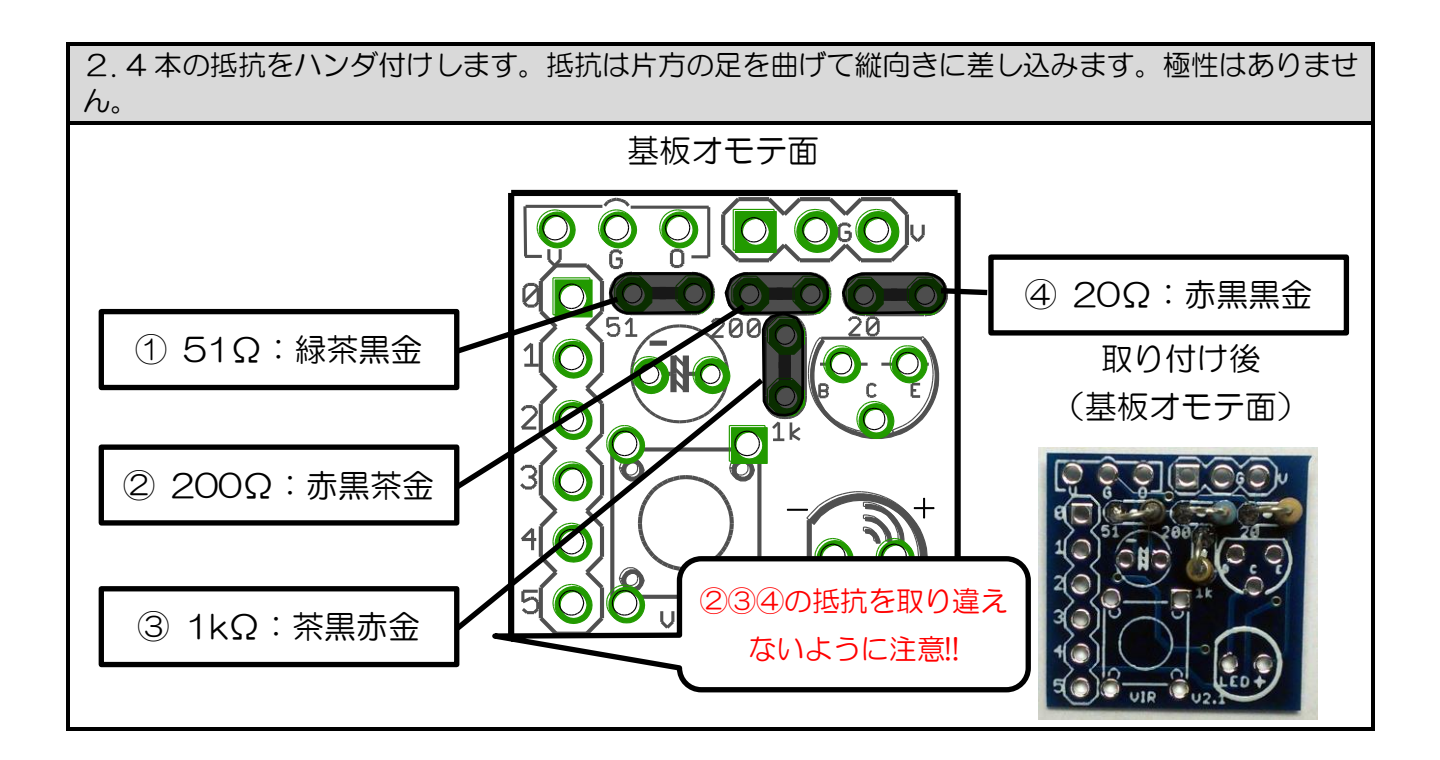

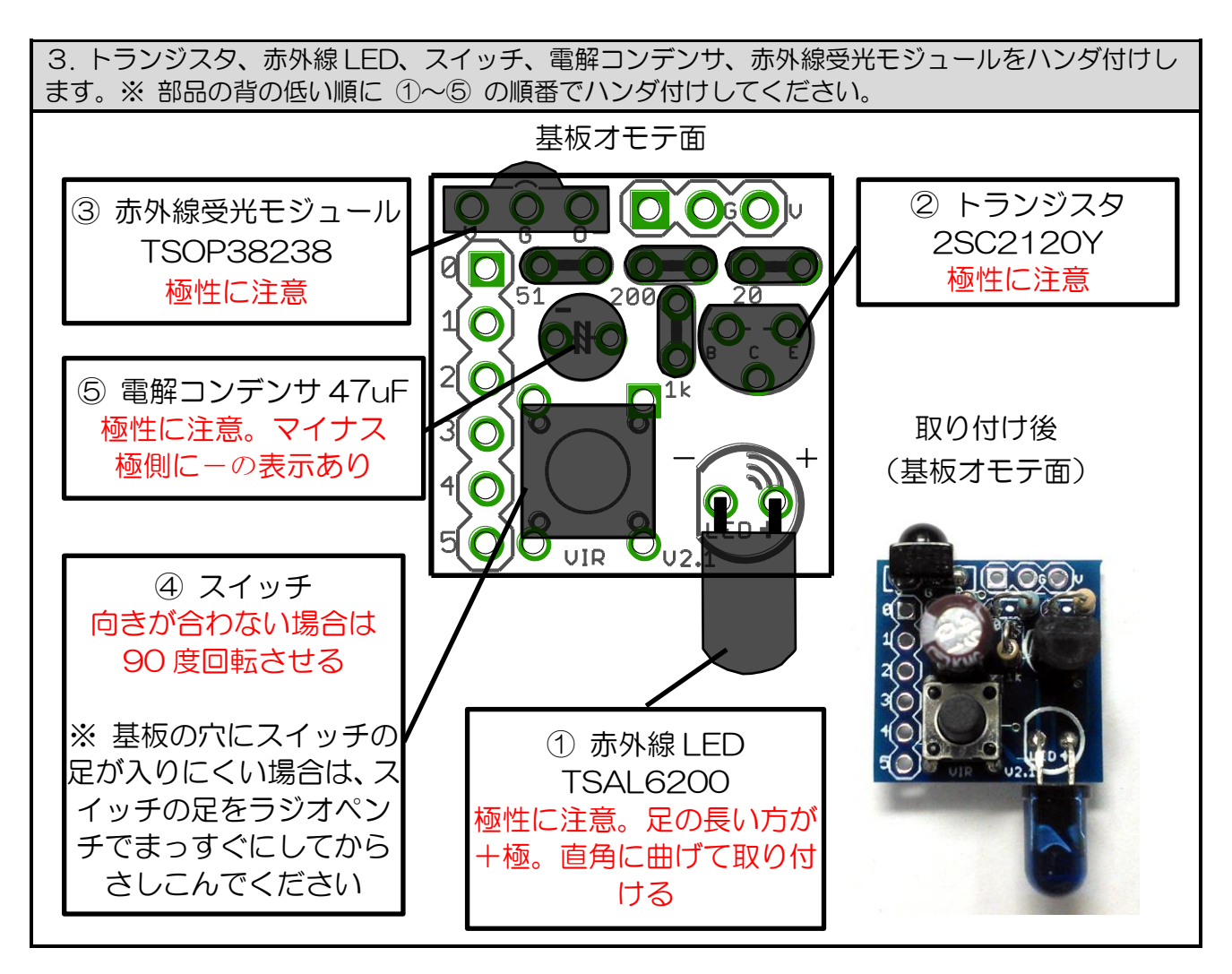

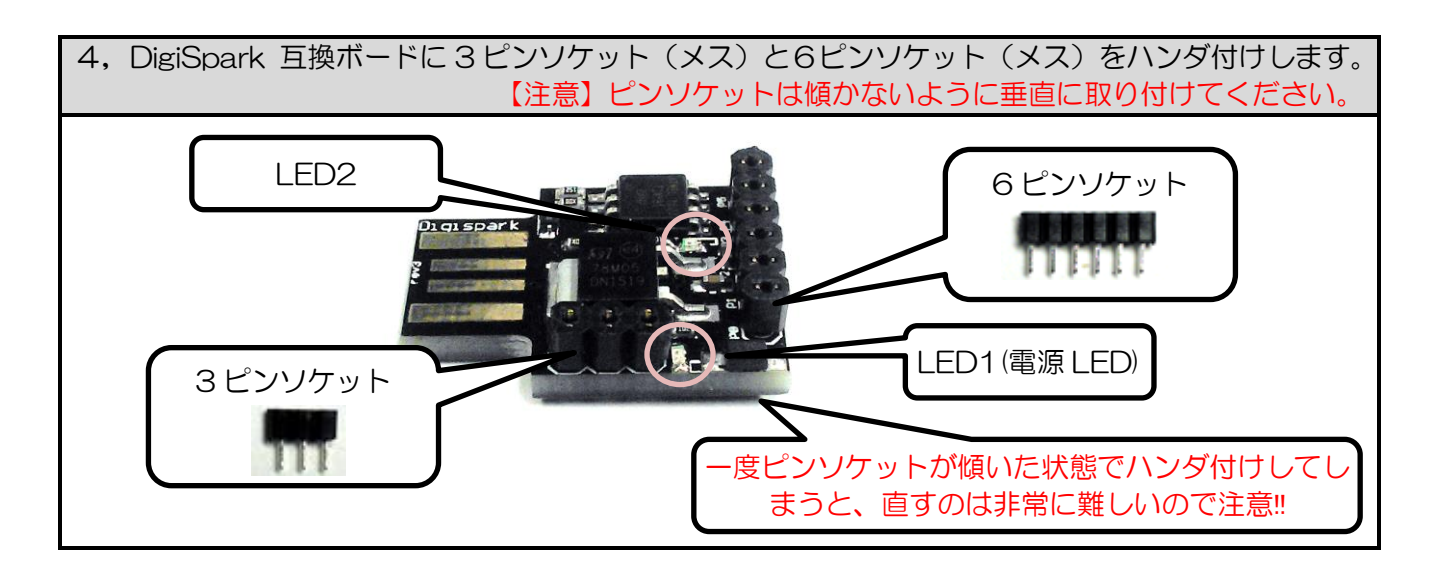

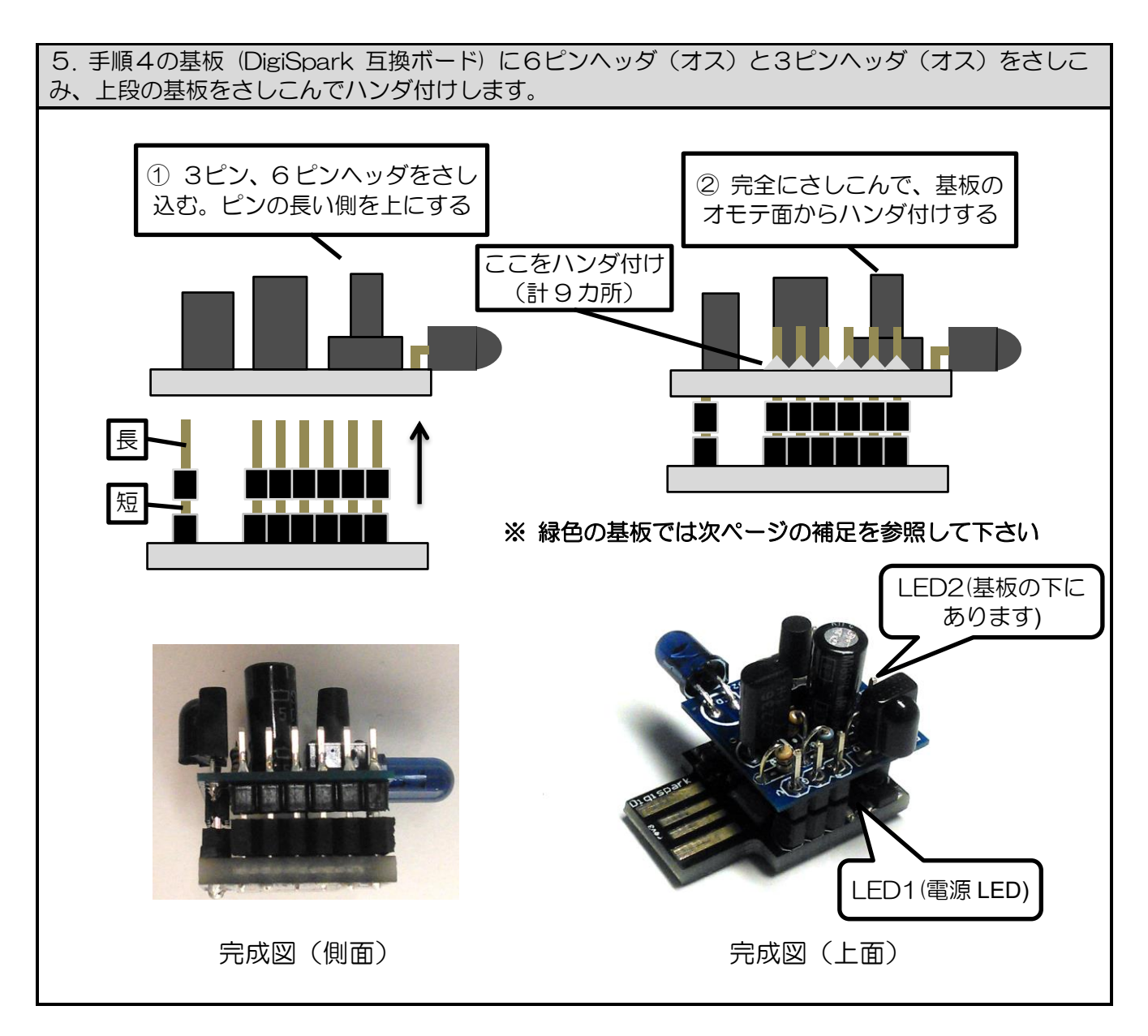

### <span id="page-4-0"></span>□ 動作確認

基板上のボタンで動作確認ができます(ここでは USB 端子に電源が供給できれば PC は不要です)。

(1) 基板を PC または USB 電源アダプタの USB ポートに挿入します。下の段の基板の LED1が点灯 します。

(2) 約 6 秒後に、下の段の基板の LED2 が点灯します。

(3) 約 2 秒後に、下の段の基板の LED2 が消灯します。これが待機状態です。

(4) 【赤外線信号の学習】

基板上のボタンを長押し(8 秒以上)すると、LED2 が点灯したままになります。LED2 が点灯している 間は受信待ちの状態です。その状態で、赤外線受光モジュールに向けて家電製品のリモコンの信号を送 信してください。学習が成功すると LED2 が消灯します。

※ 長押し後に LED2 がすぐ消えてしまう場合は、しばらく待ってやり直してください。また、PC の IrDA(赤外線通信)ポートからの光や、インバータ式蛍光灯などの光が受光部に当たっていないかを確認 してください。また、2 枚の基板の間のコネクタの接続が不良の場合も LED2 が消えます。

(5) 【赤外線信号の送信】

基板上のボタンを短く押すと、(4)で学習した信号と同じ信号が赤外線 LED から送信されます。

※ 学習した信号はマイコンの EEPROM(不揮発性メモリ) に保存されますので、次の信号を上書きで学 習するまでは、電源を切っても消えません。

### <span id="page-4-1"></span>□ 本体のみでの利用

マイコンの EEPROM(不揮発性メモリ) には、2 種類の赤外線信号を記憶できます。下記のように、ボ タンを押す長さで指示を与えて、本体のみで 2 種類の信号を送信する簡易的な学習リモコンとして使う こともできます。

2 種類の赤外線信号を A と B と表記します。常にどちらかが選択されています(電源投入時は A)。

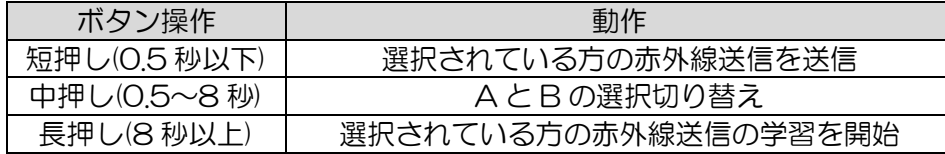

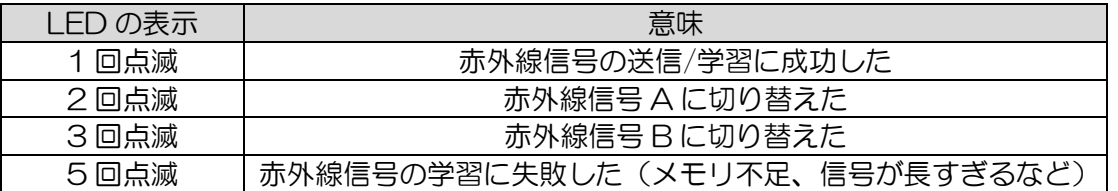

【補足】緑色の基板では、矢印の箇所のパターンの金属が露出 していないため、うまくハンダが付きませんが、このピンは使 用していませんので、ここはハンダ付けしなくても動作に影響 はありません。

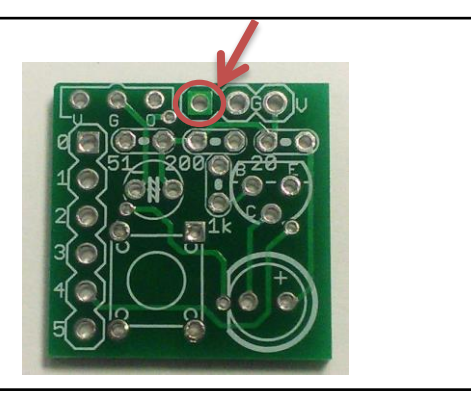

## <span id="page-5-0"></span>コマンドラインでの操作**(Windows, Raspberry Pi** 共通**)**

### <span id="page-5-1"></span>□ コマンドラインからの学習リモコンの操作

VIR コマンド (Windows では VIR.EXE コマンド)で、PC から学習リモコンを操作して、学習した赤外線 信号をファイルに保存したり、ファイルに保存した赤外線信号を送信したりできます。

【注意】コマンドのオプションには、大文字・小文字の区別があります。

【例 1】赤外線信号を学習してファイルに保存する

#### % VIR.EXE R DATA.IR

実行すると、赤外線信号の受信待ちの状態になります。赤外線を受信すると、受信した信号は DATA.IR とい うファイルに保存されます。

【例 2】 ファイルに保存した赤外線信号を送信する

#### % VIR.EXE S DATA.IR

実行すると、DATA.IR というファイルに保存されている赤外線信号を送信します。

※ Raspberry Pi, Linux, FreeBSD では VIR コマンドの実行に root 権限が必要です。Windows では一般 ユーザでも実行できます。

※ ファイルの最後には改行コード 0AH(LF) が必要です。

※ コマンドラインに複数のファイルを指定したり、あるいは複数のファイルを連結して一つのファイルにま とめたものを指定することができます。その場合は、先頭から順に、続けて複数の赤外線信号が送信されます。

### <span id="page-5-2"></span>□ コマンドの詳細

VIR コマンドには以下の機能があります。アルファベット 1 文字で動作を指示します。アルファベットには、 大文字と小文字の区別があります。

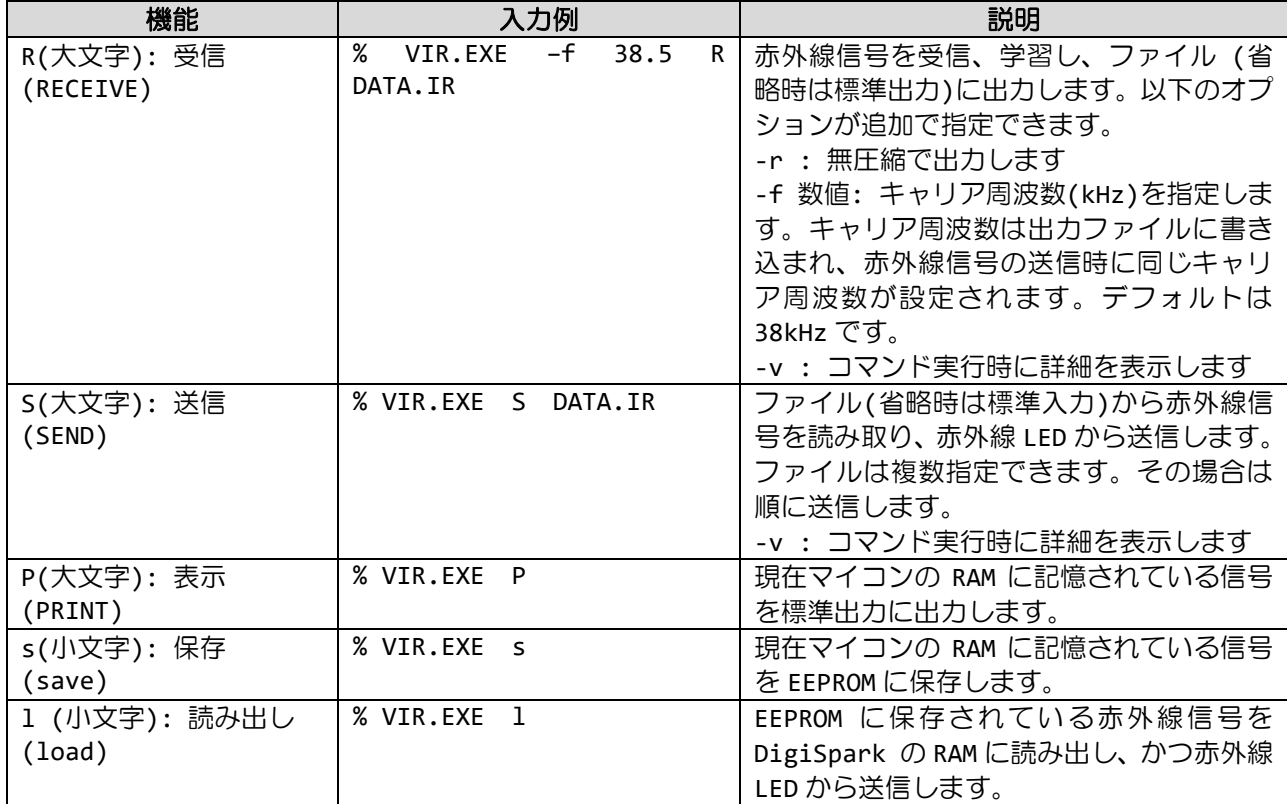

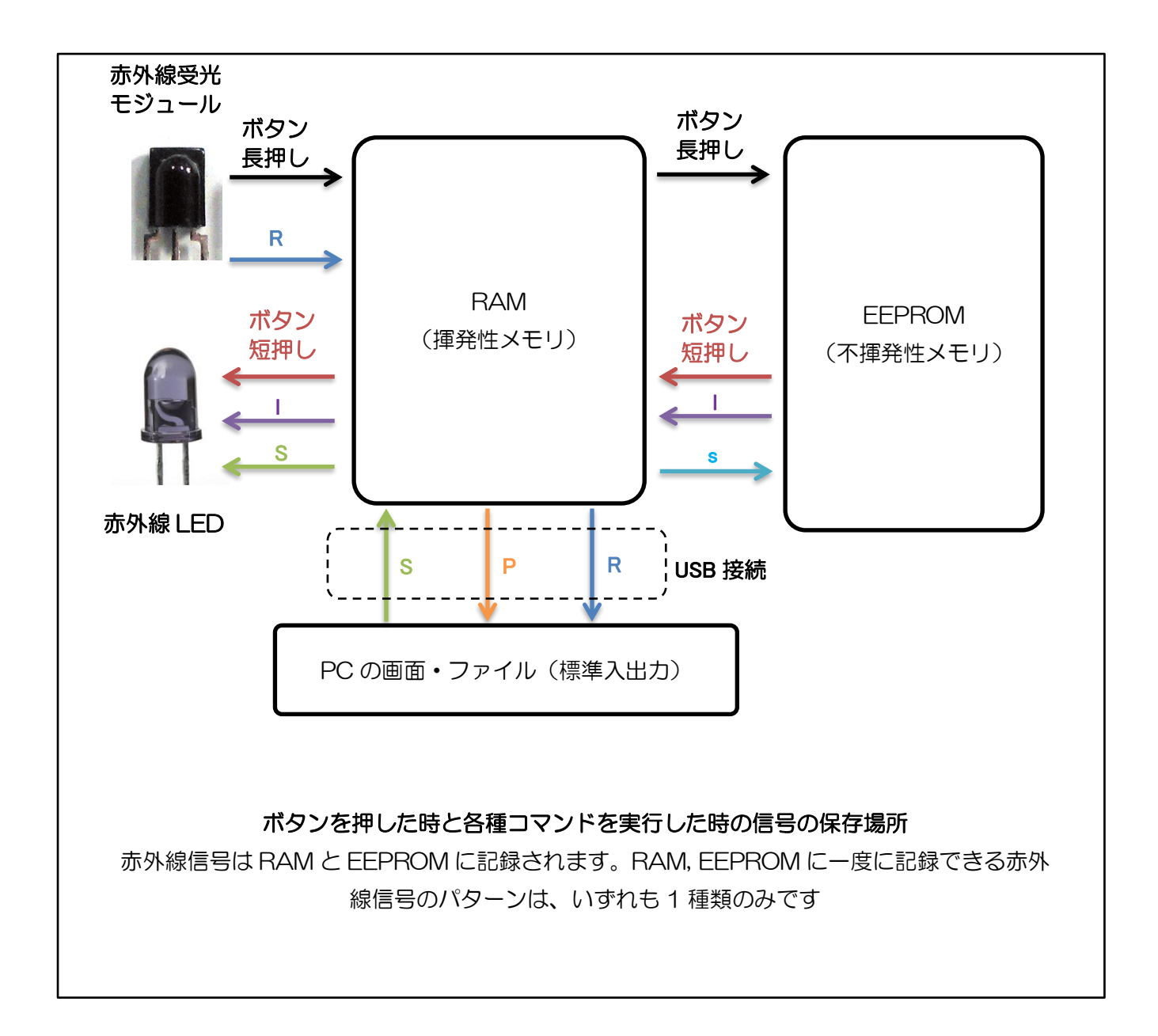

### <span id="page-7-0"></span>□ 回路図

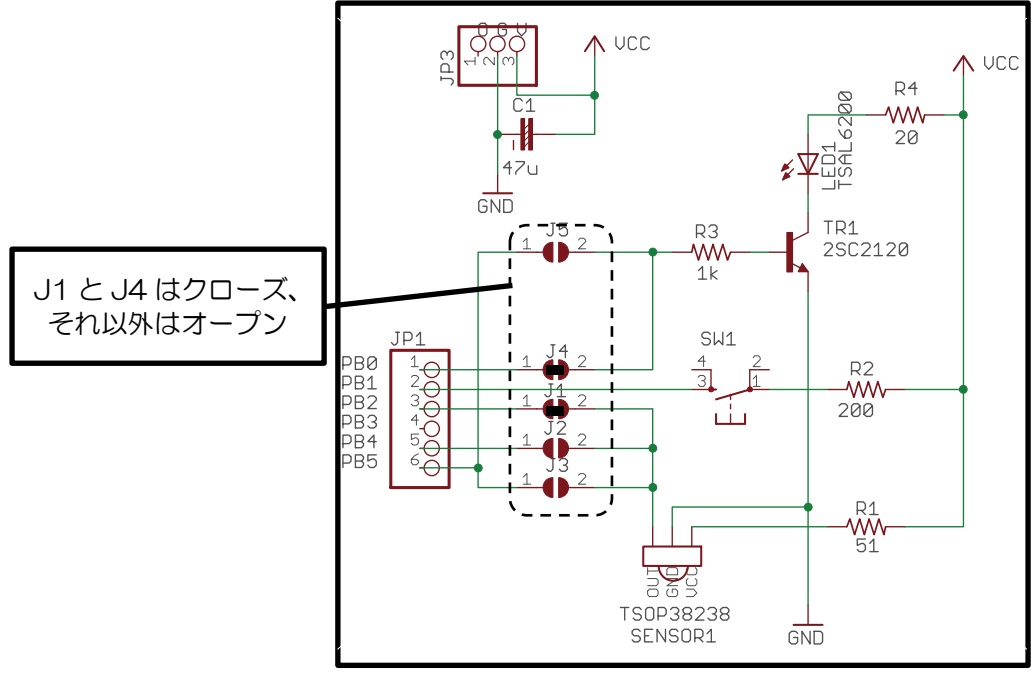

赤外線送受信シールド(上段の基板)回路図

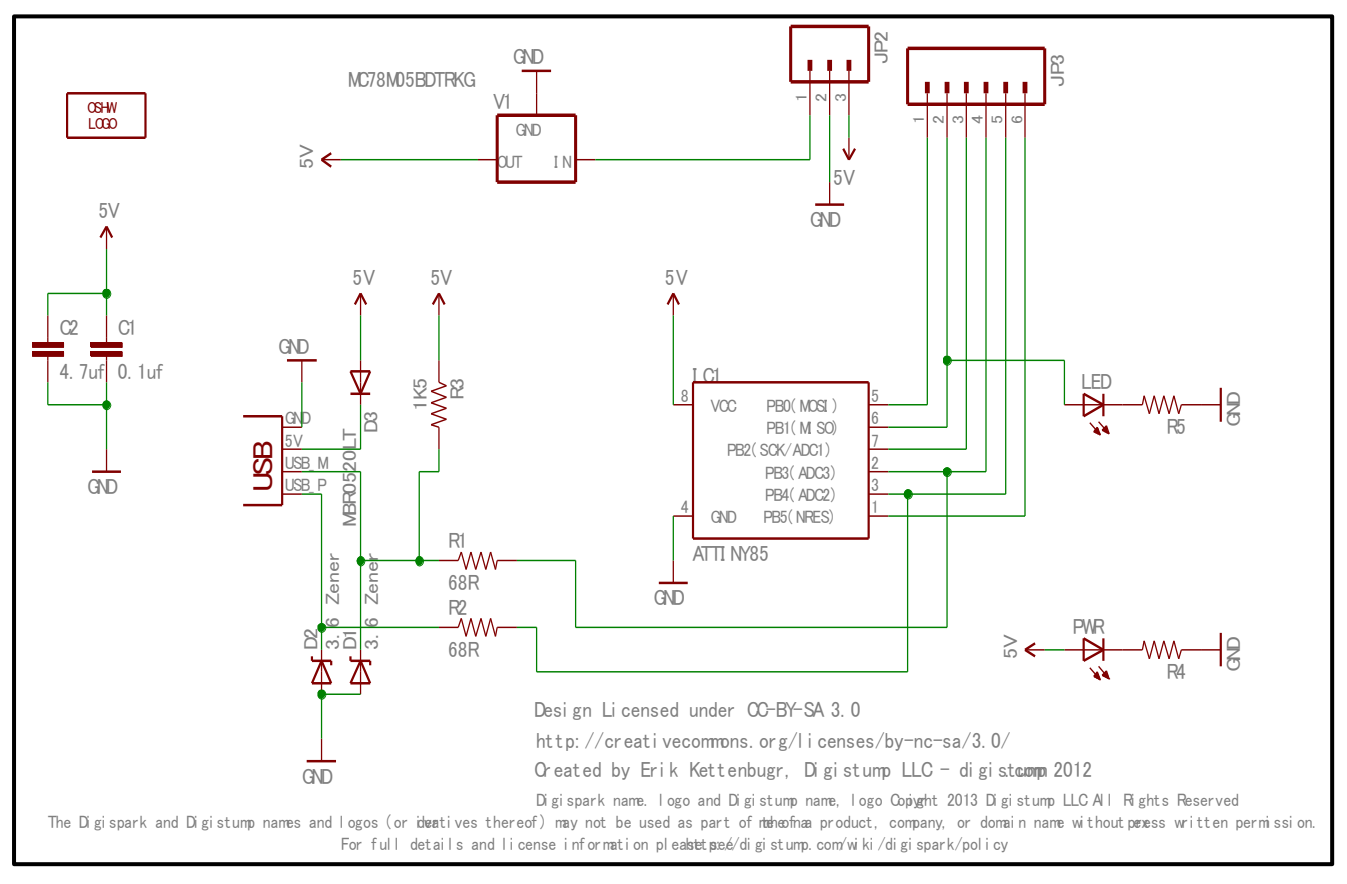

DigiSpark (下段の基板)回路図

### <span id="page-8-0"></span>□ 補足:**PC** からの認識

本機を USB ポートに挿入すると、まずファームウェアの書き換え用のモードで接続され、約 6 秒後に 一旦切断されて再接続されます。その後は OS 標準のドライバで、ベンダーID=20A0H, プロダクト ID=427EH で HID (Human Interface Device)として認識されます。

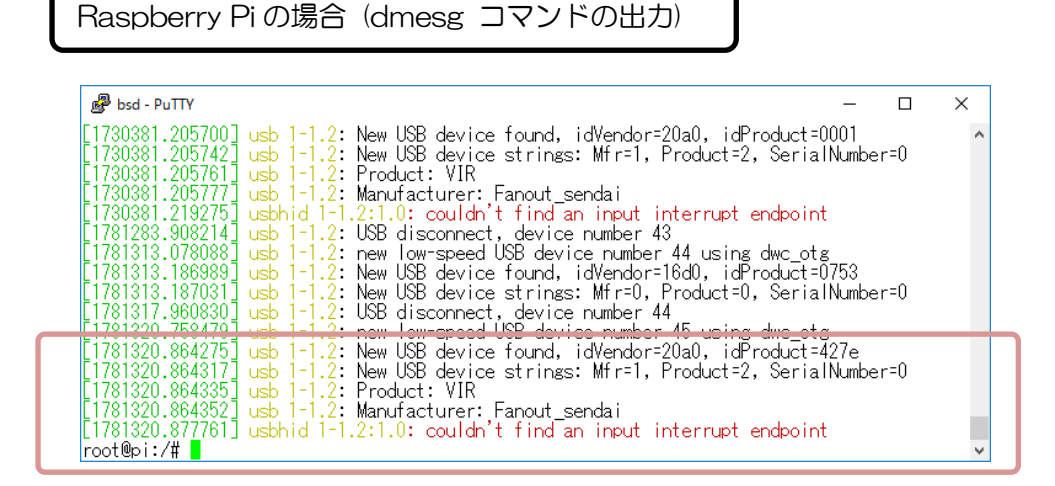

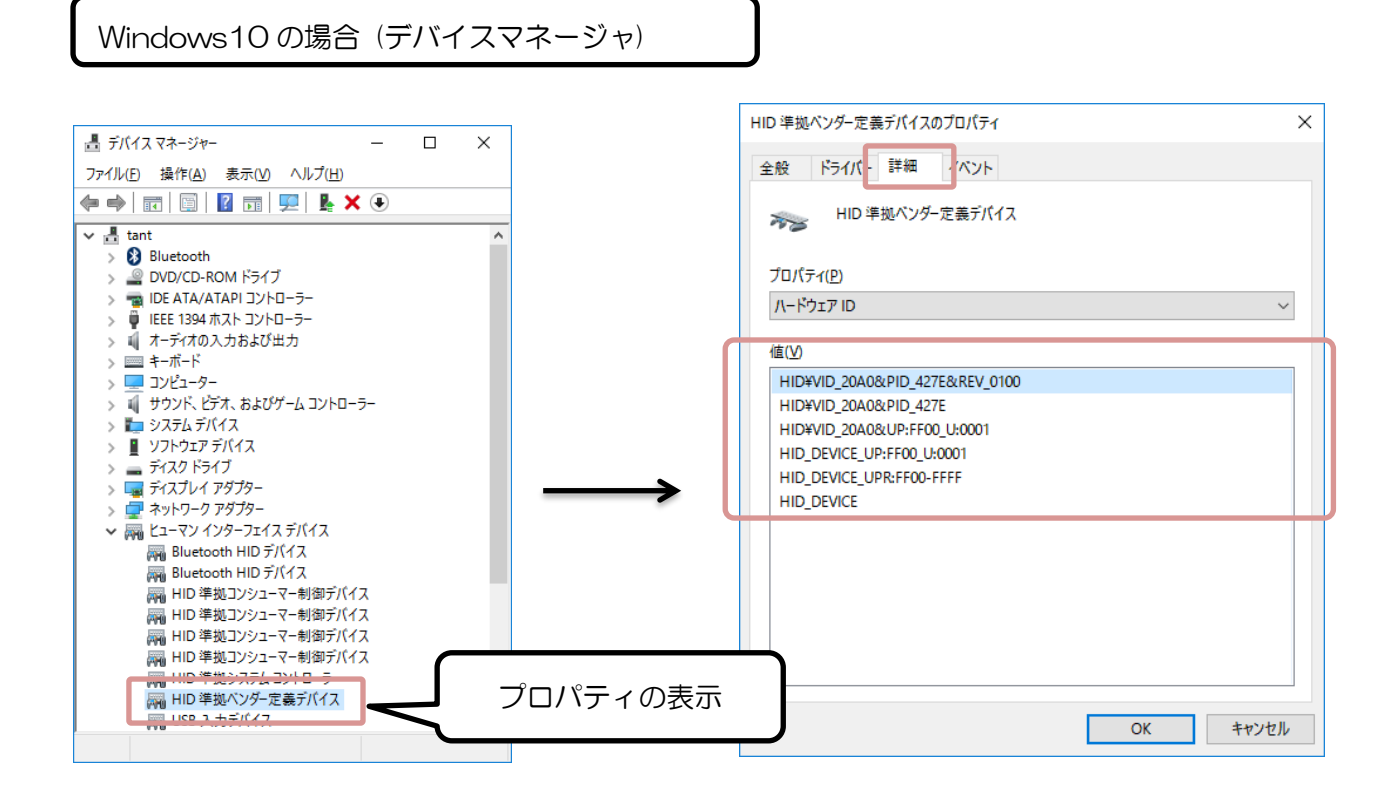